## **\_PAsup\_ViewStudentTestStatus**

1. From **Testing > Students in Sessions**, add test session(s) to the **Session List** on the left of the page. If you have trouble finding your session, go to **Testing > Sessions,** and select the test session(s) that contain the students whose statuses you want to view. Return to **Students in Sessions** and the session(s) will be listed.

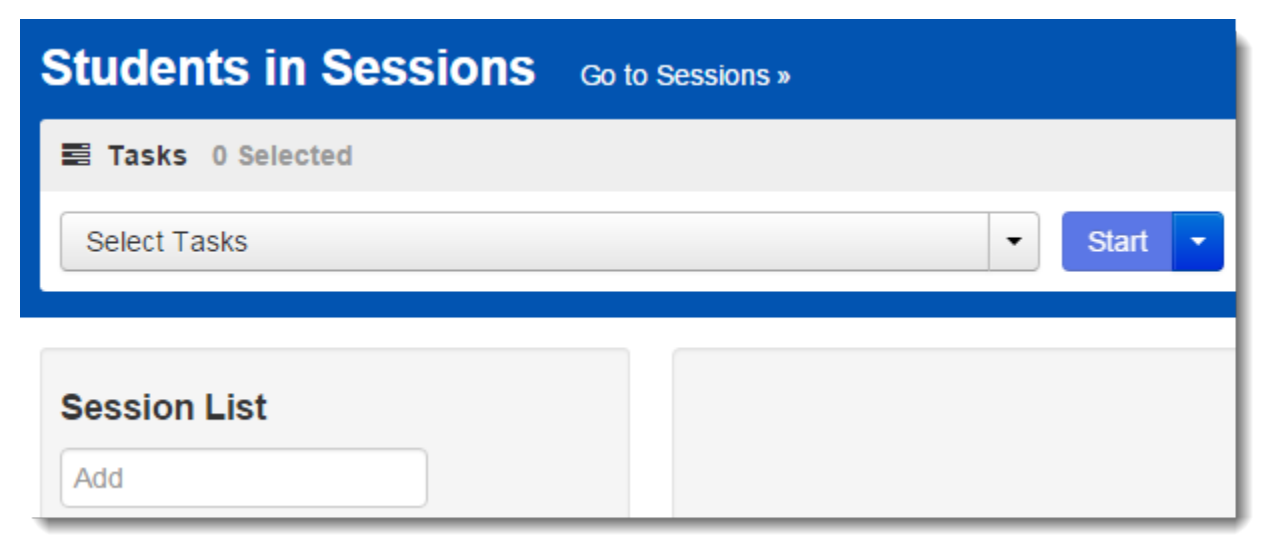

2. Click a session to select it from the list. Click **Refresh** to update the data displayed.

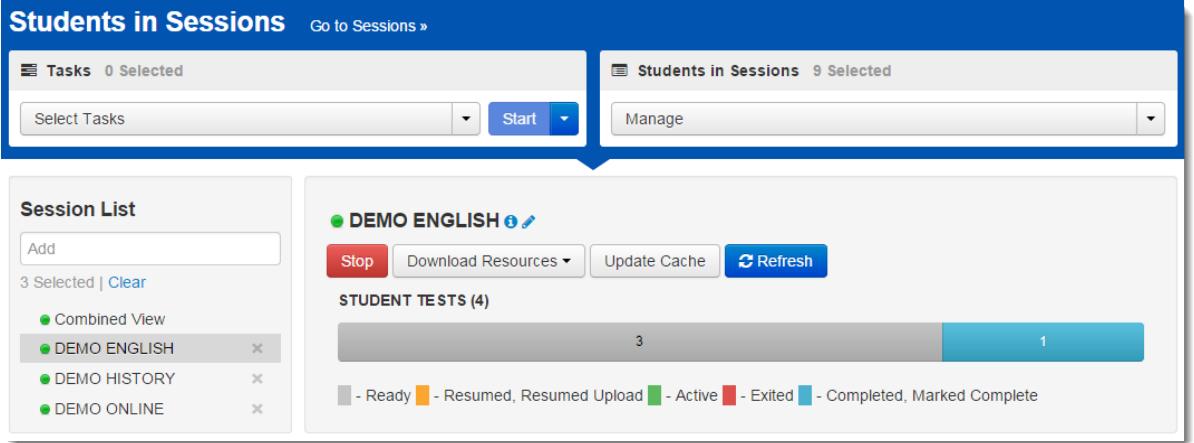

- 3. Search to find the student(s) whose status you want to view, or click the down arrow next to the **Search** button and select **Show all results**. You can change the **Find Students** setting to show only students in your currently selected session or in all available sessions.
	- To view more detailed information about that student's test and item progress, click the student test status in the **Student Test Status** column.

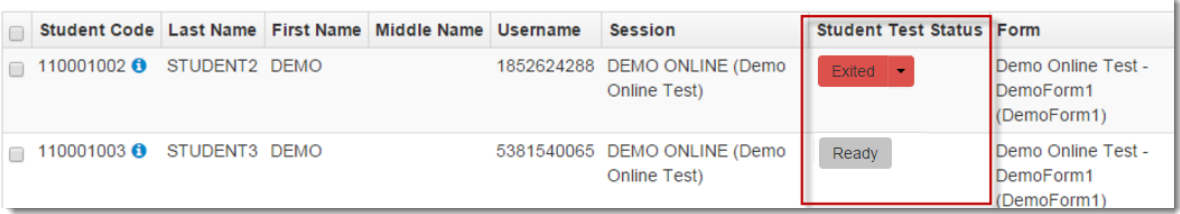

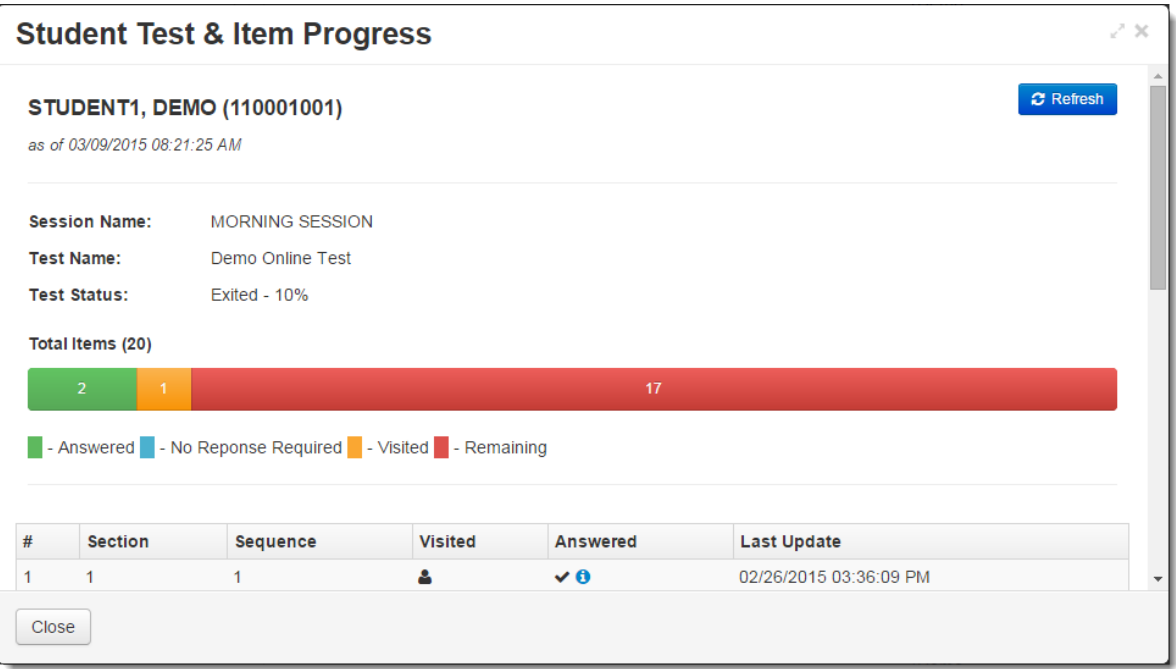